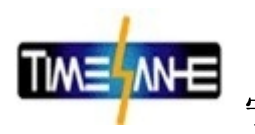

## **ATS-200M**

# **硅钢片铁损测量仪**

# **使用说明书**

### **ATS-200M 硅钢片铁损测量仪**

### **【主要特点】**

- 适用于测量冷轧取向、无取向和热轧硅钢片的铁损和磁感
- 样品尺寸输入方式可选厚度模式或重量模式
- 测试结果绝对不含铜损,是真正的铁损测量
- 保持磁通正弦,有效消除谐波影响
- $\bullet$  选配 ATSView 测量软件, 功能更强大

### **【技术指标】**

- 工作电压: AC 220V±10% 50Hz/60Hz, 保险: 250V1A
- 显示方式: 3.5 寸明亮液晶显示

联系:岳蓓 13252277931 QQ:1214647325 开户银行: 中国农业银行宁波市北仑区支行 电话:0574-55008766 传真:0574-56664688 帐号: 39302001040009634 税号: 33020655450514X网址:  $http://www.nbsd17.com$ 地址:浙江. 宁波. 北仑区长江国际商务大厦 B 座 1214 室

第1页,共6页

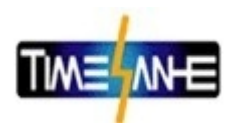

- 测试频率:50Hz、60Hz 自由选择 ● 测量模式: 定 B 测 Ps 和定 H 测 Bm 两种测量模式 ● 磁感设定范围: Bm1: 500~1900mT, Bm2: 500~1900mT, Bm3:  $500 \sim 1900$ mT, 磁场设定范围: Hm1: 100~9999A/m, Hm2: 100~9999A/m, Hm3:  $100 \sim 99999A/m$ ● 厚度设定范围: 0.10~0.50mm ● 硅钢片尺寸要求:简易探头≥ 50mm×50mm,表面平整 标准探头 30mm×100mm ● 测试重复性:±1%(恒温环境同一条件下) ● 测试准确度: 铁损(Ps)3% (按方圈样品折算到方圈的结果) 磁感(Bm) 2%
- 显示刷新率:3 次/秒
- 使用环境:温度-10°C~40°C,湿度:35~75%
- 外形尺寸及重量: 235×90×330mm(宽×高×深), 4.5kg

#### **【简易探头使用说明】**

#### **1、接线、开机:**

- A、将电源线和测试探头连线分别按插孔位置连接好;
- B、将后面板上的电源开关打开,上电后,仪器进行自检,当液晶屏显示测试界面后(如 图 1 所示),表示仪器检测到简易探头,开始进入测试状态;
- C、将仪器上电后,预热 3 分钟后再测试样品。

#### **2、测试界面:**

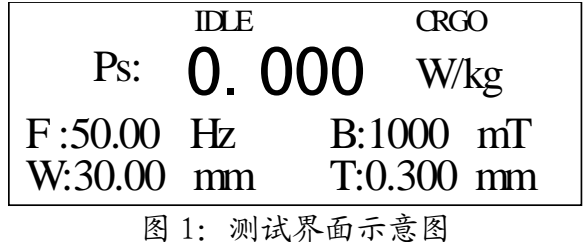

联系:岳蓓 13252277931 QQ:1214647325  $http://www.nbsd17.com$ 

电话:0574-55008766 传真:0574-56664688 帐号: 39302001040009634 税号: 33020655450514X网址: 地址:浙江. 宁波. 北仑区长江国际商务大厦 B 座 1214 室 第2页,共6页

开户银行:中国农业银行宁波市北仑区支行

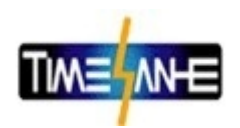

- A、第一行小字体为状态信息显示,中间显示"IDLE"表示当前测试仪检测到无测试样 品时处于空闲状态;右侧显示"CRGO"表示当前的测试样品的类型为取向硅钢片, 样品类型可在"设置界面"中设置为 CRGO (取向)或 CRNO (无取向)。
- B、第二行大字体为测试结果显示,当前显示是在定 B 模式下的比总损耗测试结果 Ps, 单位为 W/kg,简易探头只有定 B 测比总损耗 Ps 模式。
- C、第三行为测试条件显示,当前显示的测试条件是频率 F 为 50Hz,最大磁感应强度 Bm

为 1000mT; 在测试界面下按"Frep"键可改变测试频率(50/60Hz).按"√"、

" $\rangle$ "键可在 Bm1、Bm2、Bm3 中切换 Bm 值, Bm 值可在"设置界面"中设置。

D、第四行为样品尺寸信息显示,当前显示的样品尺寸信息是样品宽度 W 为 30.00mm, 样品厚度 T 为 0.300mm。样品尺寸信息在"设置界面"中设置。

#### **3、选项界面:**

按前面板"Opt"键进入选项界面(如图 2 所示)。

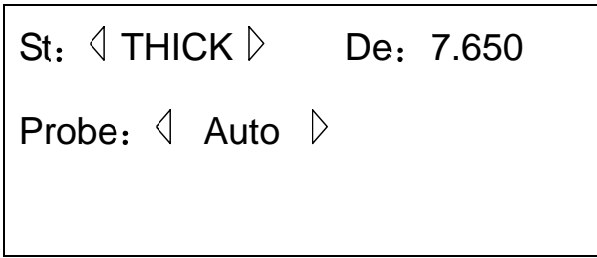

图 2:选项界面示意图

- A、St 项为样品尺寸输入模式, 按" $\langle \rangle$ "、" $\rangle$ " 键可切换样品尺寸输入模式, "THICK"为 厚度输入模式,"WEIGHT"为重量输入模式。在厚度输入模式下:"设置界面"中的样 品尺寸输入参数为样品长度 L、样品厚度 T、样品宽度 W。在重量输入模式下: "设置 界面"中的样品尺寸输入参数为样品长度 L、样品重量 M、样品宽度 W,系统会根据上 述 3 个参数自动计算出样品厚度 T。
- B、De 项为样品密度,单位为 g/cm^3, 此参数的输入方式是: 按"回车"键选择 De 项, 输入数字,再按回车键确认参数输入(切记),硅钢片密度一般设置为 7.65 g/cm^3 左右。
- C、Probe 项为探头选择项,按"  $\sqrt{r}$ 、" $\rangle$ " 键可进行切换。"Auto"为自动识别探头模式, "Simple"为手持式简易探头,"Standard"为标准探头。

#### **4、设置界面:**

联系:岳蓓 13252277931 QQ:1214647325 开户银行: 中国农业银行宁波市北仑区支行 电话:0574-55008766 传真:0574-56664688 帐号: 39302001040009634 税号: 33020655450514X网址:  $http://www.nbsd17.com$ 地址:浙江. 宁波. 北仑区长江国际商务大厦 B 座 1214 室 第3页,共6页

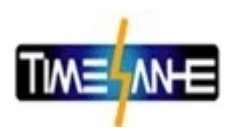

按前面板"Set"键进入设置界面(如图 3 所示)。

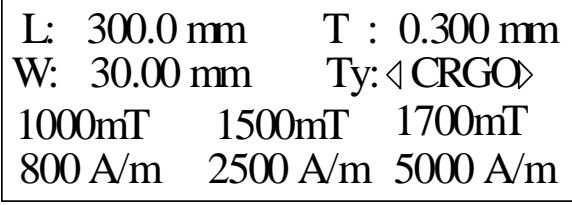

图 3:设置界面示意图(厚度模式)

A、第一、二行显示为样品尺寸参数,分别为长度 L、样品厚度 T(样品尺寸输入模式为 厚度模式)、样品宽度 W、单位为 mm, 参数的输入方式是: 按"回车"键选择该项, 输入数字,再按回车键确认参数输入(切记),样品尺寸示意图如图 4 所示:

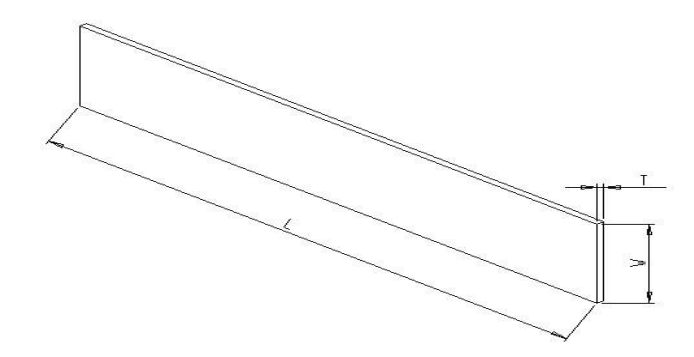

图 4:样品尺寸示意图

- B、第二行 Ty 为样品类型, 按"回车"键选择该项, 再按"√"、"√"键可改变样品类 型,如果当前样片是取向硅钢片请选择"CRGO",如果当前样片是无取向片请选择 "CRNO"。
- C、第三行依次显示的是设定的 Bm1、Bm2、Bm3,单位为 mT,参数的输入方式是:按"回 车"键选择该项,输入数字,再按回车键确认参数输入(切记)。
- D、第四行依次显示的是设定的 Hm1、Hm2、Hm3,单位为 A/m,参数的输入方式是:按"回 车"键选择该项,输入数字,再按回车键确认参数输入(切记),但简易探头不能 定 Hm 测试 Bm, 故采用简易探头此 3 项参数设置无意义。
- **5、模式选择:**
	- B、前面板"Mod"键为模式切换键,简易探头无模式选择,只能设定 Bm 测量比总损耗 Ps, 所示在采用简易探头时"Mod"键无作用。
- **6、测量:**

A、在测试界面下系统不间断自动测试及检测样品是否存在,在任何其它界面下按"Run"

联系:岳蓓 13252277931 QQ:1214647325 开户银行: 中国农业银行宁波市北仑区支行 电话:0574-55008766 传真:0574-56664688 帐号: 39302001040009634 税号: 33020655450514X网址:  $http://www.nbsd17.com$ 地址:浙江. 宁波. 北仑区长江国际商务大厦 B 座 1214 室 第4页,共6页

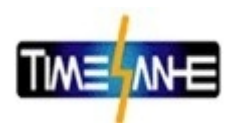

键进入测试界面及启动测试。测试操作方法是:将被测硅钢片放于平整的桌面上, 用简易探头接触硅钢片的上表面,尽量使探头的磁极贴紧硅钢片,待读数稳定后, 即可读得被测硅钢片的铁损值;对于小片硅钢片的测量,也可将探头倒放,使探头 的磁极朝上,将硅钢片紧贴磁极极面即可;硅钢片与探头磁极之间不能有间隙; 特别注意:硅钢片不平整或有污渍,都会使测量值不准。

- $B.$  按 "Frep"键可改变测试频率 (50Hz/60Hz)。
- $C$ 、按" $\langle$ "、" $\rangle$ " 键可改变设定的 Bm 值。
- D、按"Stop"键停止测试,按"Run"键启动测试。

#### **【标准探头使用说明】**

#### **1、接线、开机:**

- A、将电源线和测试探头连线分别按插孔位置连接好;
- B、将后面板上的电源开关打开,上电后,仪器进行自检,当液晶屏显示测试界面后(如 图 5 所示),表示仪器检测到标准探头,开始进入测试状态;
- C、将仪器上电后,预热 3 分钟后再测试样品。

#### **2、测试界面:**

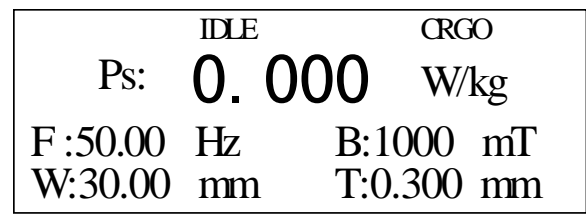

图 5:测试界面示意图

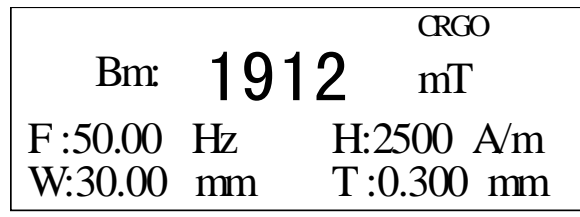

图 6:测试界面示意图(配标准探头 Bm 模式)

A、图 5 第一行小字体为状态信息,右侧显示"CRGO"表示当前的测试样品的类型为取 向硅钢片。

B、图 6 第二行大字体为测试结果显示,当前显示是在定 H 模式下的磁感应强度 Bm, 单位为 mT, 第三行右侧为设定的 Hm 值, 其它内容及操作与前述完相同。

#### **3、选项界面:**

联系:岳蓓 13252277931 QQ:1214647325 开户银行: 中国农业银行宁波市北仑区支行 电话:0574-55008766 传真:0574-56664688 帐号: 39302001040009634 税号: 33020655450514X网址:  $http://www.nbsd17.com$ 地址:浙江. 宁波. 北仑区长江国际商务大厦 B 座 1214 室 第5页,共6页

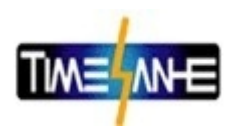

按前面板"Opt"键进入选项界面。其内容及操作与前述完全相同。

#### **4、设置界面:**

按前面板"Set"键进入设置界面(如图 7 所示), 在重量模式中除 M 表示当前片子 的总质量外,其它内容及操作与前述厚度模式完全相同。

| $\begin{vmatrix} L: & 300.0 \text{ mm} \\ W: & 30.00 \text{ mm} \end{vmatrix}$ | M: $20.00 g$                      |
|--------------------------------------------------------------------------------|-----------------------------------|
|                                                                                | Ty: <<br>CRGQ>                    |
| $1000$ mT                                                                      | $1500 \text{mT}$ $1700 \text{mT}$ |
| 800 A/m                                                                        | $2500 \text{ A/m}$ 5000 A/m       |

图 7:设置界面示意图(重量模式)

#### **5、模式选择:**

前面板"Mod"键为模式切换键, Ps 模式为设定 Bm 测量比总损耗 Ps,Bm 模式为设 定 Hm 测量最大磁感应强度 Bm。

#### **6、测量:**

- A、在测试界面下,将被测硅钢片插入标准探头中,待读数稳定后, 即可读得被测硅钢 片的比总损耗值 Ps 或最大磁感应强度值 Bm。
- B、按"Frep"键可改变测试频率(50Hz/60Hz)。
- $C$ 、按" $\langle$ "、" $\rangle$ " 键可改变设定的 Bm 值或 Hm 值
- D、按"Stop"键停止测试,按"Run"键启动测试。

联系:岳蓓 13252277931 QQ:1214647325  $http://www.nbsd17.com$ 

开户银行: 中国农业银行宁波市北仑区支行 电话:0574-55008766 传真:0574-56664688 帐号: 39302001040009634 税号: 33020655450514X网址: 地址:浙江. 宁波. 北仑区长江国际商务大厦 B 座 1214 室 第6页,共6页